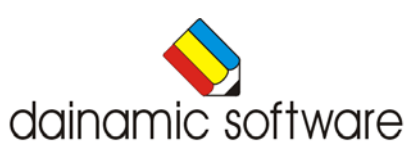

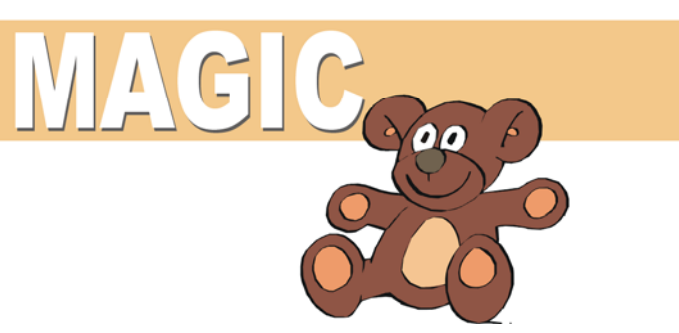

# MAGIC

is een kleur- en puzzelpakket.

Acht scenario's bieden de volgende activiteiten:

- een voorbeeldprent nakleuren;
- een tekening vrij kleuren;
- de kleurverschillen tussen twee prenten aanduiden;
- een voorbeeldtekening memoriseren en nakleuren;
- de rechthoekige puzzelstukken van een tekening op de juiste plaats leggen;
- de stukken van een legpuzzel op de juiste plaats leggen;
- de rechthoekige stukken van een tekening op de juiste plaats schuiven;
- de rechthoekige stukken van een tekening op de juiste plaats laten springen.

De volgende opties kunnen worden gekozen:

- het aantal kleuren kiezen;
- de spiegelfunctie gebruiken;
- de vergrootglasfunctie oproepen;
- een puzzelscorebord tonen;
- het aantal puzzelstukjes bepalen.

Magic bevat tweehonderd ingekleurde tekeningen.

In de MAGIC editor kunnen alle tekeningen worden ingekleurd, bewaard en afgedrukt. De gebruiker kan tekeningen toevoegen.

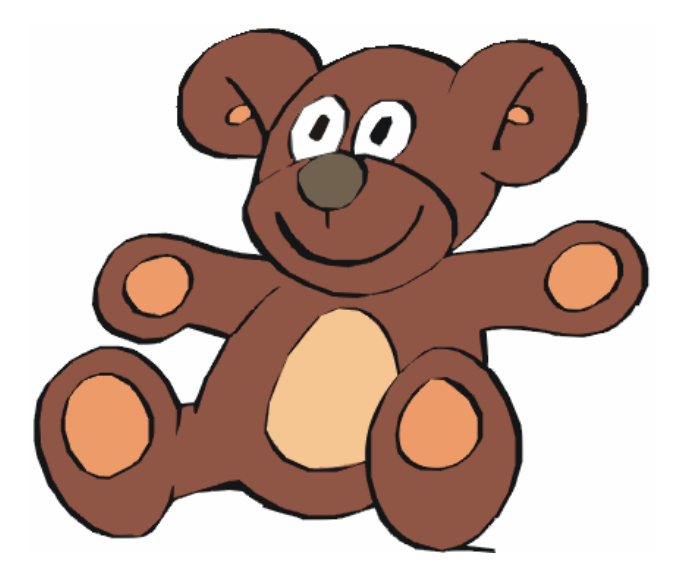

# Algemene afspraken

## **Toegekende toetsen en toetsencombinaties**

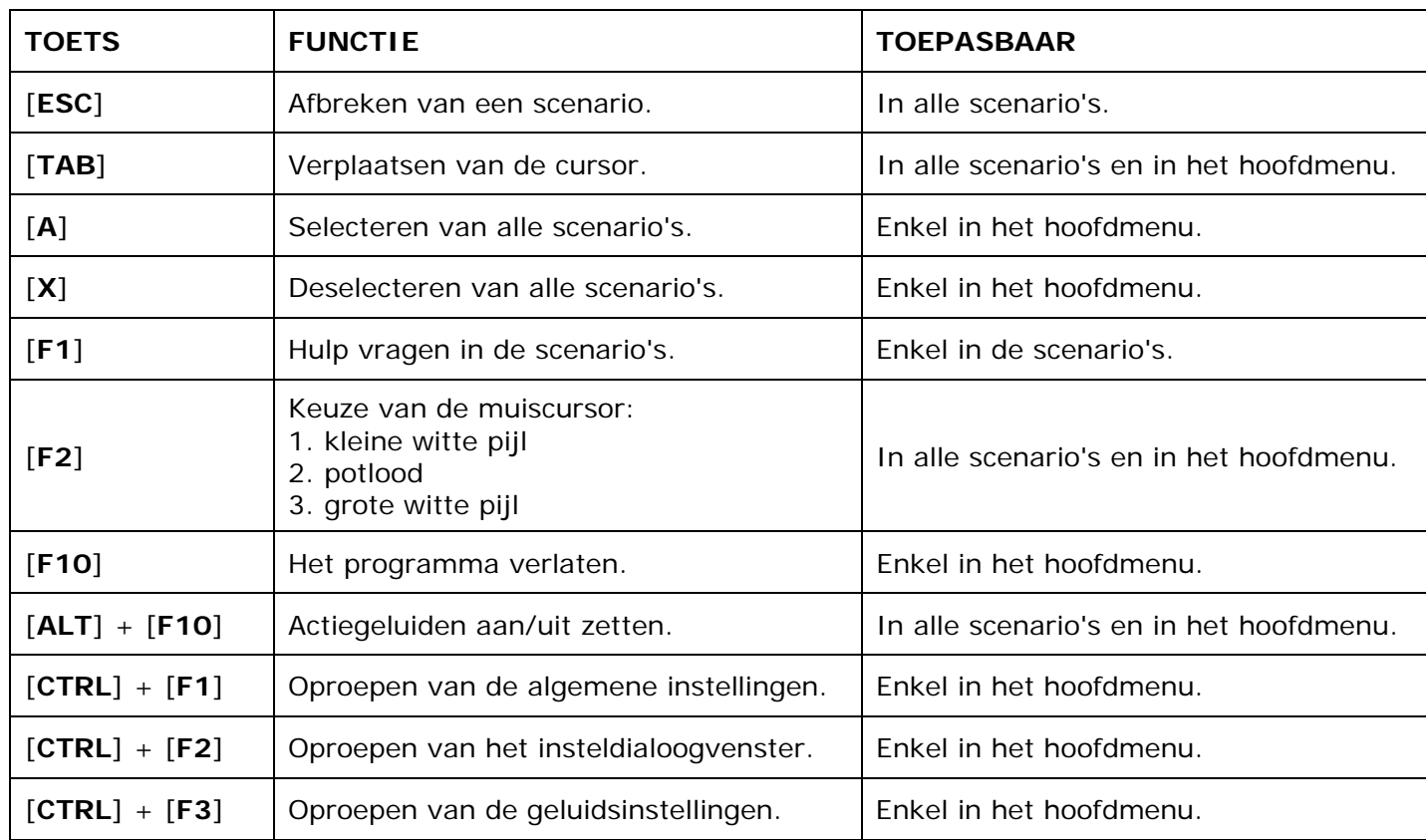

De [**RETURN**]-toets en de linkermuisknop kunnen als actietoets worden gebruikt.

## **Muisgebruik**

Beweeg de muiscursor naar de gewenste actietoets. Als de aanwijscursor op een plaats (bijvoorbeeld een toets) komt waarbij een actie mogelijk is, zal de cursor in een aanwijshandje veranderen.

Druk op de linkermuisknop of op de [**ENTER**] of [**RETURN**] toets voor elke selectie of handeling.

In plaats van het klassieke '**slepen**' kan men ook voor de '**kindersleep**' kiezen: een voorwerp wordt dan gekozen door het aan te wijzen met de muiscursor en even op de muisknop te drukken. Het voorwerp kan nu met de muis worden gestuurd en wordt geplaatst door opnieuw even op de muisknop te drukken.

#### *OPMERKING*

*In het insteldialoogvenster kunnen de reactiesnelheid van de cursor en de keuze 'klassieke muissleep' of 'kindersleep' worden bepaald. Het insteldialoogvenster kan worden opgeroepen met [CTRL] + [F1].* 

#### *Klikmuis*

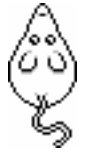

Klik als de klikmuis verschijnt op de linkermuisknop, de spatiebalk of [**RETURN**], om verder te werken.

Druk [**ESC**] voor het hoofdmenu.

### **Commandotoetsen**

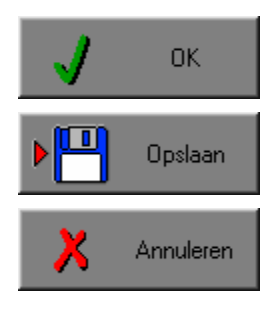

Klik op deze toets om een keuze te bevestigen.

Klik op deze toets om de instellingen te bewaren.

Klik op deze toets om een keuze te annuleren.

### *De instellingen tijdelijk wijzigen*

Druk op de knop van de verschillende instellingen om die te wijzigen. Verlaat het menu met de **OK**-toets. De nieuwe instellingen worden vanaf nu gebruikt in het programma. Bij een nieuwe start van het programma worden opnieuw de vorige instellingen gebruikt.

#### *De instellingen definitief wijzigen*

Druk op de knop van de verschillende instellingen om die te wijzigen. Druk op de **Opslaan**-toets en verlaat het menu met de **OK**-toets. De nieuwe instellingen worden vanaf nu gebruikt in het programma. Bij een nieuwe start van het programma worden de nieuwe instellingen gebruikt.

Bij het verlaten van het menu via de **Annuleren**-toets worden terug de vorige instellingen gebruikt.

## **Naar het hoofdmenu**

Druk tijdens het spel op [**ESC**] om naar het hoofdmenu terug te keren.

### **Het programma verlaten**

Druk [**F10**] om het programma te verlaten. Bevestig de keuze met een druk op de **OK**-toets of annuleer met de **Annuleren**-toets.

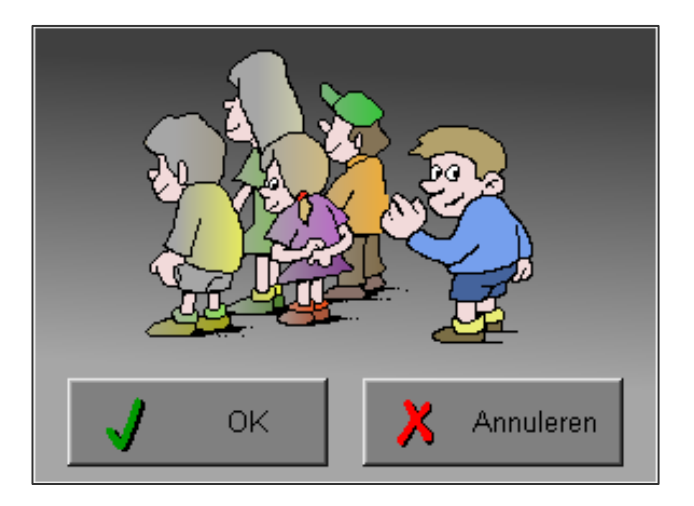

# Instellingen

# Oproepen van de algemene instellingen

Druk in het hoofdmenu op [**CTRL**] + [**F1**] om het set-up gedeelte op te roepen. Deze dialoog geeft u de mogelijkheid globale instellingen van het programma te bepalen.

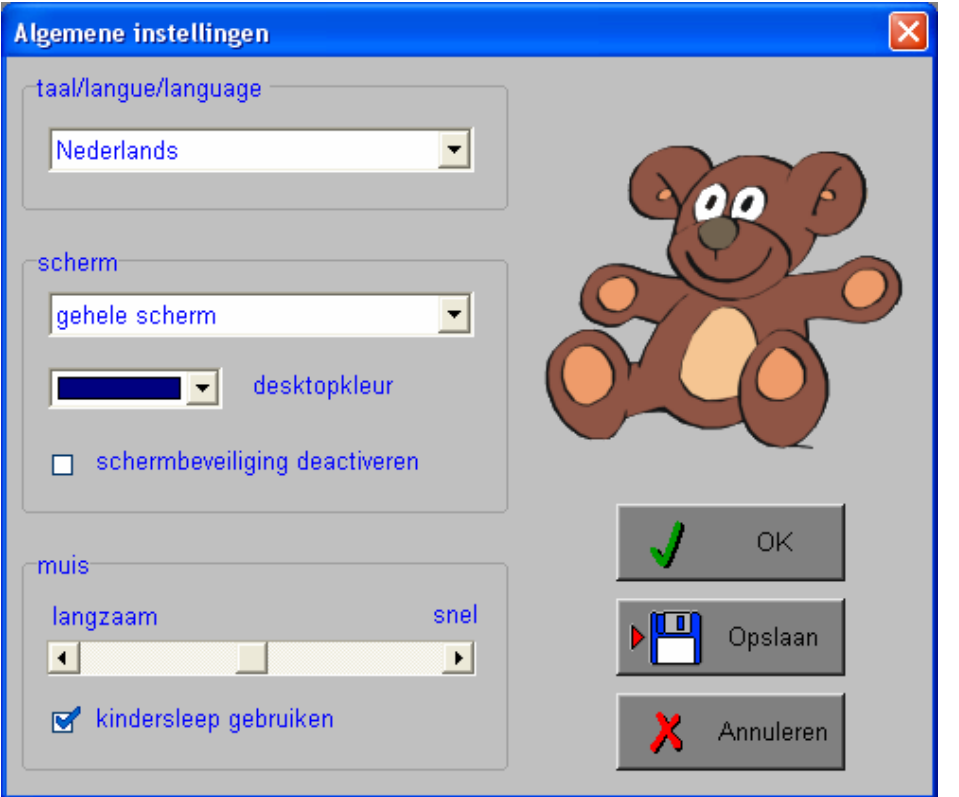

#### *Algemeen*

Druk op de **OK**-toets om de instellingen te bevestigen en het insteldialoogvenster te verlaten.

Druk op de **Opslaan**-toets om de instellingen te bewaren.

Druk op de **Annuleren**-toets om het insteldialoogvenster te verlaten en naar het hoofdmenu terug te keren.

## **Kies taal**

De **taal** is de taal van de teksten op de verschillende **knoppen** en **mappen**.

De talen zijn: Systeemtaal (automatisch bepaald via de gebruikerstaal in Windows), Nederlands, Frans en Engels.

#### *OPGELET*

*De oefentaal kan worden ingesteld in het insteldialoogvenster (op te roepen met [CTRL] + [F2]).* 

## **Weergave**

Deze instelling bepaalt in welke schermmodus het programma wordt weergegeven.

Er kan in 3 schermmodi worden gewerkt:

- Windows standaard;
- Windows met afgeschermde desktop;
- Gehele scherm (640 x 480).

Bij de keuze van Windows met afgeschermde desktop is de kleur van de achtergrond door de gebruiker vrij instelbaar. Standaard is deze kleur donkerblauw.

### **Schermbeveiliging**

Schermbeveiliging deactiveren: kies deze optie om tijdens het gebruik van het programma de schermbeveiliging van Windows uit te schakelen.

#### *OPMERKING*

*Tijdens het gebruik van het programma in Windows met afgeschermde desktop en gehele scherm (640 x 480) wordt de taakbalk tijdens het spelen verborgen.*

## **Muismode**

Hier kan worden gekozen voor het klassieke '**slepen**' of voor de kindvriendelijke '**kindersleep**'. De snelheid van de muis kan in drie gradaties (van langzaam naar snel) worden ingesteld.

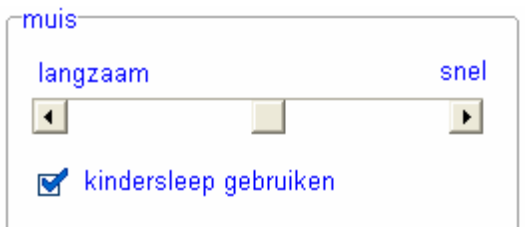

# Oproepen van de geluidsinstellingen

Druk in het hoofdmenu op [**CTRL**] + [**F3**] of

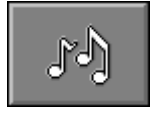

druk op deze toets om de geluidsinstellingen te wijzigen.

#### *OPMERKING*

*Een geluidskaart dient aanwezig te zijn. Indien deze niet aanwezig is, wordt er geen geluid weergegeven en is de geluidsknop gedeactiveerd.* 

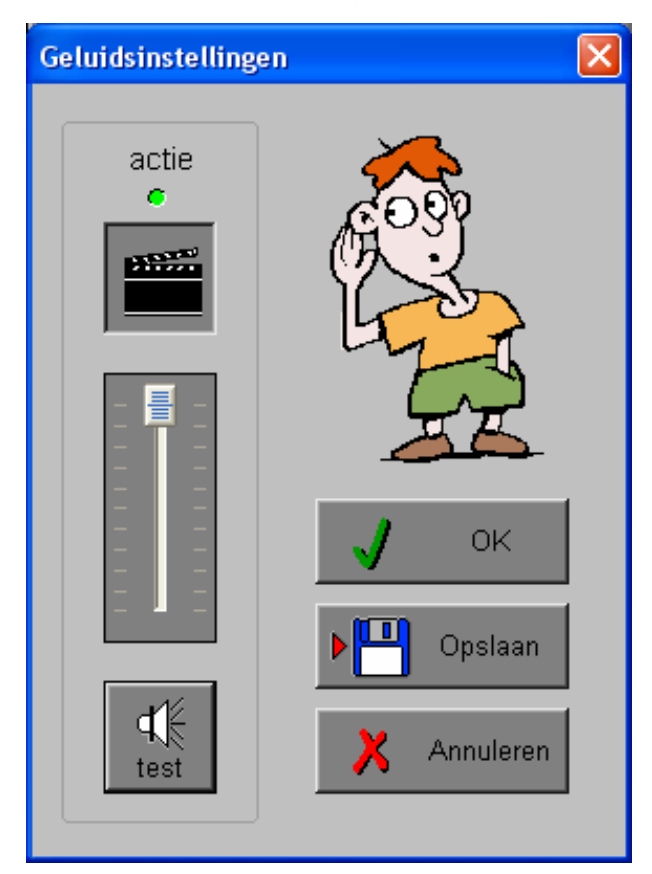

#### *Algemeen*

Druk op de **OK**-toets om de instellingen te bevestigen en het insteldialoogvenster te verlaten.

Druk op de **Opslaan**-toets om de instellingen te bewaren.

Druk op de **Annuleren**-toets om het insteldialoogvenster te verlaten en naar het hoofdmenu terug te keren.

### **Actie**

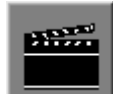

De **Aan/Uit** toets bepaalt of er al dan niet actiegeluiden in de scenario's worden weergegeven.

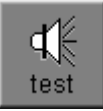

Druk op deze toets om het geluidsniveau te testen. Via de schuiver wordt het geluidsniveau ingesteld.

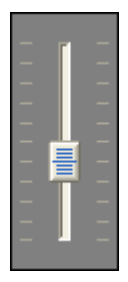

# Oproepen van het insteldialoogvenster

Druk in het hoofdmenu op [**CTRL**] + [**F2**] of

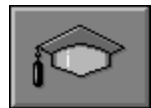

druk op deze toets om het set-up gedeelte op te roepen. Deze dialoog geeft u de mogelijkheid globale instellingen van het programma of specifieke instellingen per scenario te kiezen.

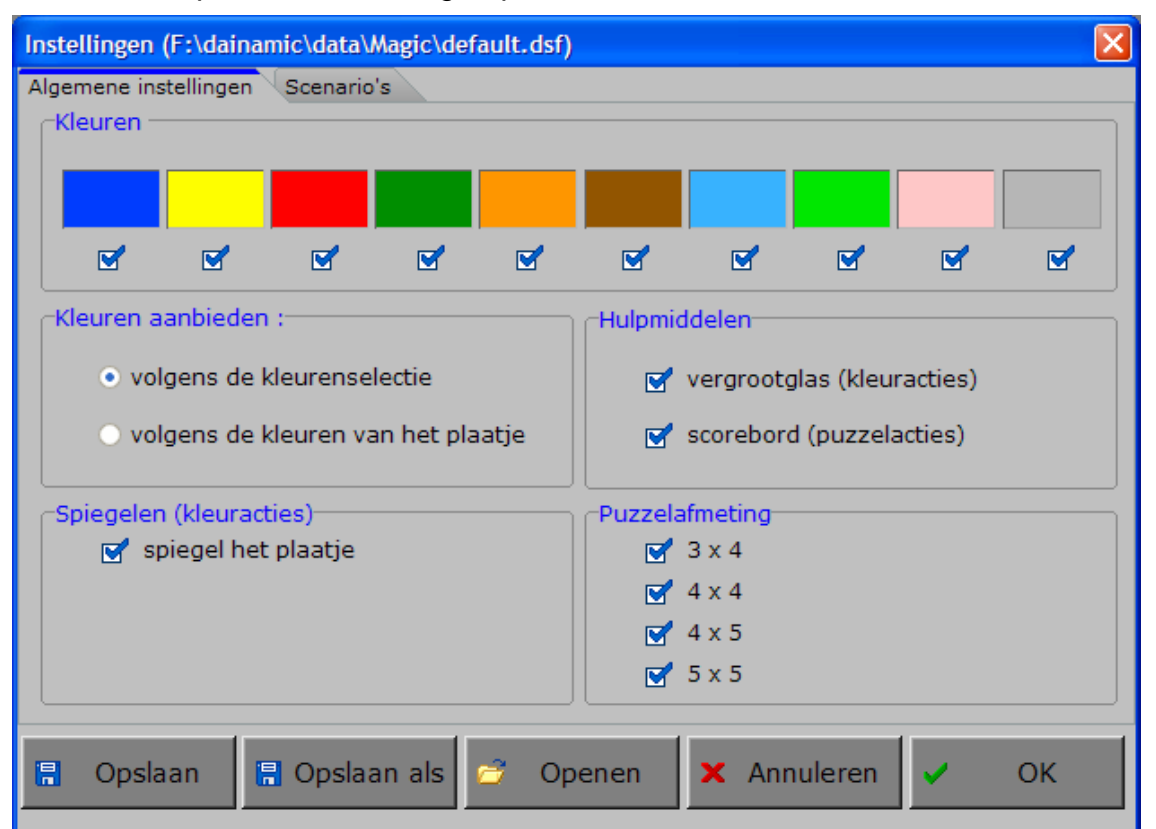

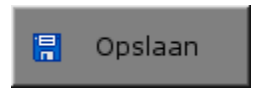

Klik op deze toets om de instellingen te bewaren.

De instellingen worden bewaard onder de huidige bestandsnaam.

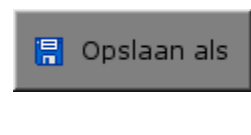

Klik op deze toets om de instellingen te bewaren onder een zelf te kiezen naam. De instellingen worden bewaard onder deze bestandsnaam (nieuw of bestaand). Deze nieuwe naam wordt vanaf dan de huidige bestandsnaam.

$$
\begin{array}{|c|} \hline \rule{0.2cm}{0.2cm} \\[-1mm] \hline \rule{0.2cm}{0.2cm} \end{array}
$$

Klik op deze toets om een bestand met instellingen te openen uit een keuzelijst. Deze gekozen bestandsnaam wordt vanaf dan de huidige bestandsnaam.

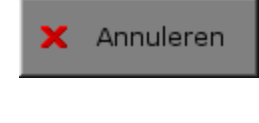

Klik op deze toets om eventuele wijzigingen ongedaan te maken en de dialoog te sluiten. Als ' Opslaan ' en ' Opslaan als ' werden gebruikt, kunnen wijzigingen die daarvoor werden ingegeven niet meer ongedaan worden gemaakt.

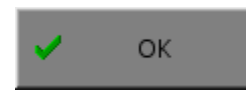

Klik op deze toets om de wijzigingen te bevestigen en de dialoog te sluiten. Met 'OK' worden de instellingen wel actief, maar niet automatisch bewaard voor later gebruik. Bewaren moet vooraf gebeuren met de toetsen 'Opslaan' of 'Opslaan als' in de dialoog of via de bewaartoets in het hoofdmenu.

### *OPMERKING*

*Als de gebruiker zelf geen bestandsnaam kiest, worden de instellingen bewaard in een bestand met de naam ' default '. Deze naam wordt ook gebruikt voor het laden van de instellingen bij de start van het programma.* 

# TABBLADEN

Algemene instellingen Scenario 3

Met het tabblad ' **Algemene instellingen** ' kunnen de algemene instellingen worden bepaald. Met het tabblad ' **Scenario 3** ' kan voor dit scenario tussen twee specifieke opties worden gekozen. De opties worden in de beschrijving van dat scenario toegelicht.

# Algemene instellingen

## **Kleuren**

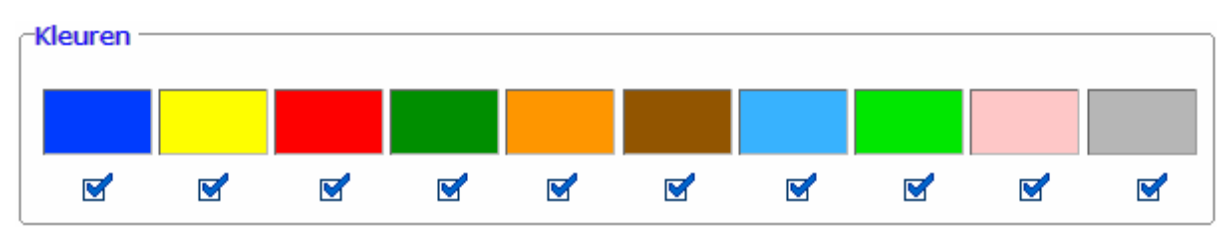

Hier kan een kleurenselectie worden gemaakt door de gewenste kleuren aan te vinken. Minstens twee kleuren moeten worden aangevinkt.

## **Kleuren aanbieden**

#### Kleuren aanbieden :-

- ⊙ volgens de kleurenselectie
- $\bigcirc$  volgens de kleuren van het plaatje

Als de optie **'volgens de kleurenselectie'** wordt gekozen, kiest de computer uit de kleuren die door de gebruiker werden ingesteld om de tekeningen in te kleuren.

Kleuren aanbieden :

- volgens de kleurenselectie
- ⊙ volgens de kleuren van het plaatje

Als de optie **'volgens de kleuren van het plaatje'** wordt gekozen, wordt er gewerkt met voorgekleurde tekeningen (zoals de tekeningen worden getoond in het hoofdmenu).

#### *OPMERKING*

*De gebruiker kan alle tekeningen naar eigen goeddunken inkleuren en bewaren (zie MAGIC editor).* 

## **Spiegelen**

Spiegelen-

spiegel het plaatje

Als de optie **'spiegel het plaatje'** wordt aangevinkt, wordt de tekening gespiegeld aangeboden in de kleuractiviteiten (niet in scenario 2).

## **Hulpmiddelen**

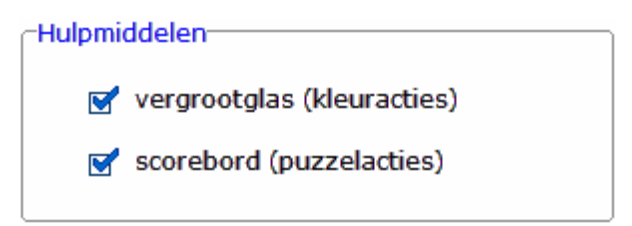

#### **De vergrootglasfunctie**

Als de optie **'vergrootglas'** wordt aangevinkt, is in de kleuractiviteiten een vergrootglasvenster aanwezig. In dit venster wordt het gedeelte van de tekening, waar het penseel zich bevindt, uitvergroot.

Dit maakt het gemakkelijker om het penseel accuraat te positioneren. Het penseel kan pixel per pixel worden verplaatst met de cursortoetsen.

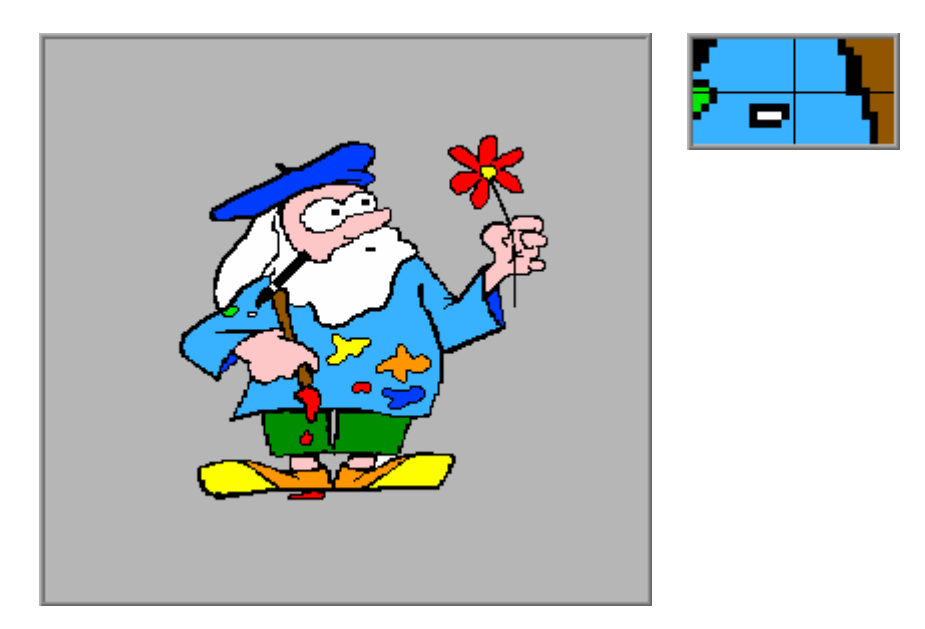

#### **Het scorebord**

Als de optie **'scorebord'** wordt aangevinkt, is in de puzzelactiviteiten een puzzelhulpvenster aanwezig. Dit puzzelhulpvenster geeft aan of een puzzelstukje correct (groen) of foutief (rood) werd geplaatst.

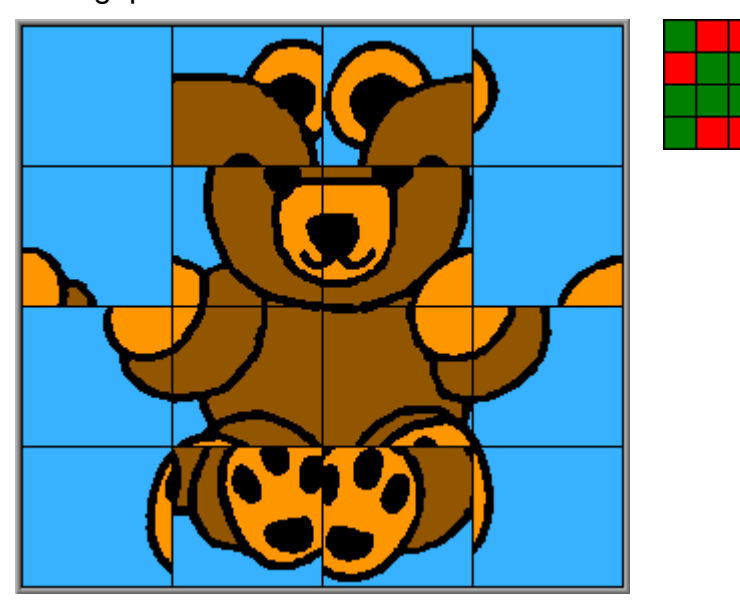

## **Puzzelafmeting**

-Puzzelafmeting- $\sqrt{3} \times 4$  $\sqrt{4 \times 4}$  $4x5$  $\sqrt{5} \times 5$ 

Het gewenste aantal puzzelstukjes kan worden aangevinkt.

- 3 x 4 (12 puzzelstukjes: 4 rijen van 3)
- 4 x 4 (16 puzzelstukjes: 4 rijen van 4)
- 4 x 5 (20 puzzelstukjes: 5 rijen van 4)
- 5 x 5 (25 puzzelstukjes: 5 rijen van 5)

Alle opties kunnen worden aangevinkt (de opties worden dan afgewisseld), minstens één optie moet geselecteerd blijven.

# Scenario 3

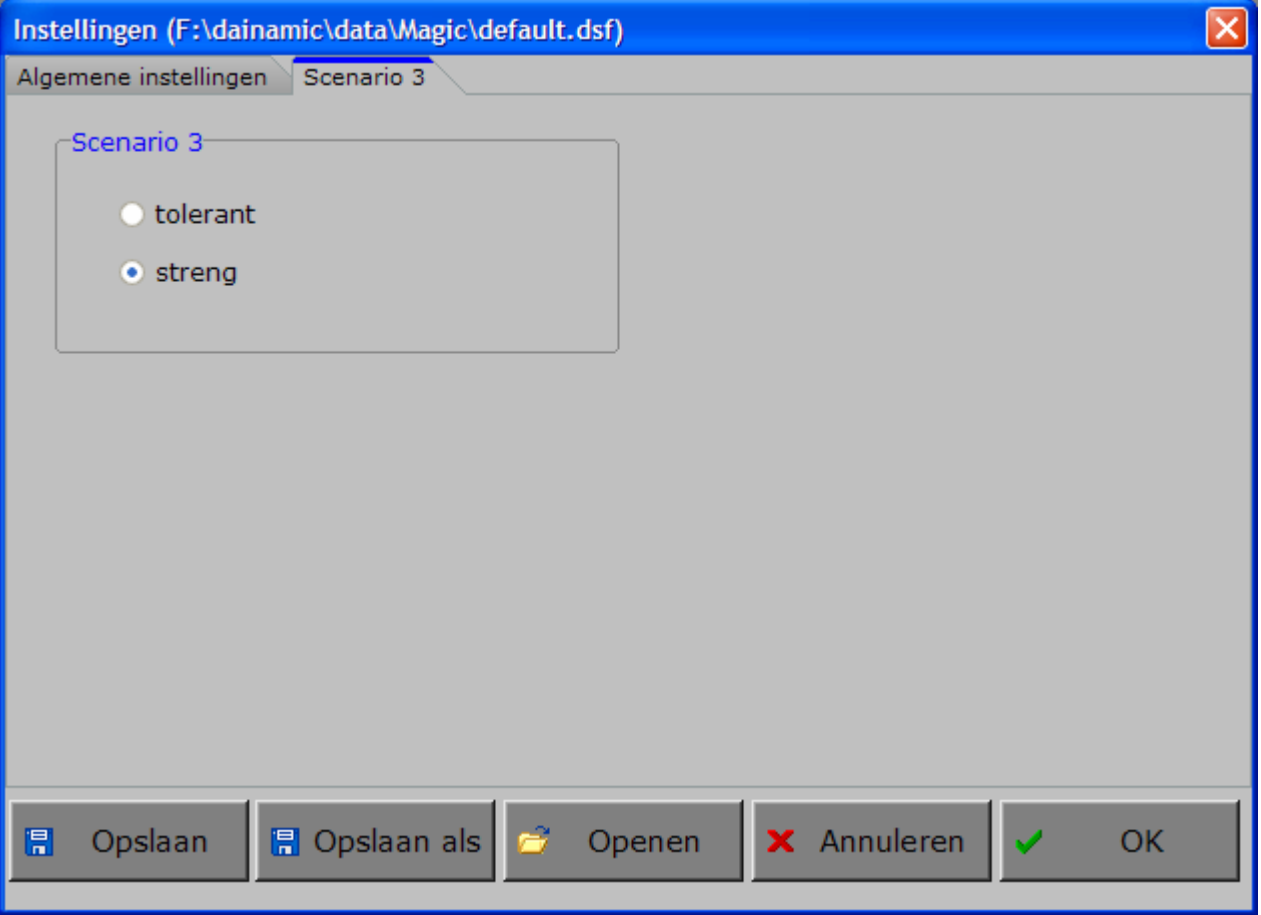

Voor scenario 3 kunnen twee specifieke opties (tolerant of streng) worden gekozen. De opties worden in de beschrijving van scenario 3 toegelicht.

# Het hoofdmenu

# De scenario's

De spelactiviteiten kunnen in 2 groepen worden verdeeld:

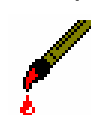

## **de kleuractiviteiten**

- een voorbeeld nakleuren;
- een tekening vrij kleuren;
- de kleurverschillen tussen twee tekeningen aanduiden;
- een voorbeeldtekening memoriseren en nakleuren.

**de puzzelactiviteiten** 

- de rechthoekige puzzelstukken van een tekening op de juiste plaats leggen;
	- de stukken van een legpuzzel op de juiste plaats leggen;
	- de rechthoekige stukken van een tekening op de juiste plaats schuiven;
	- de rechthoekige stukken van een tekening op de juiste plaats laten springen.

Het hoofdmenu biedt 8 selectietoetsen voor de keuze van de scenario's. Selecteer één of meerdere scenario's door de betreffende toets in te drukken.

Een geselecteerd scenario wordt gemarkeerd met een rood lampje.

Deselecteer een scenario door opnieuw op de betreffende selectietoets te klikken.

Via het toetsenbord kan op de volgende manier een snelle selectie gebeuren van de scenario's:

- druk '**A**': dit selecteert alle scenario's;
- druk '**X**': dit deselecteert alle scenario's.

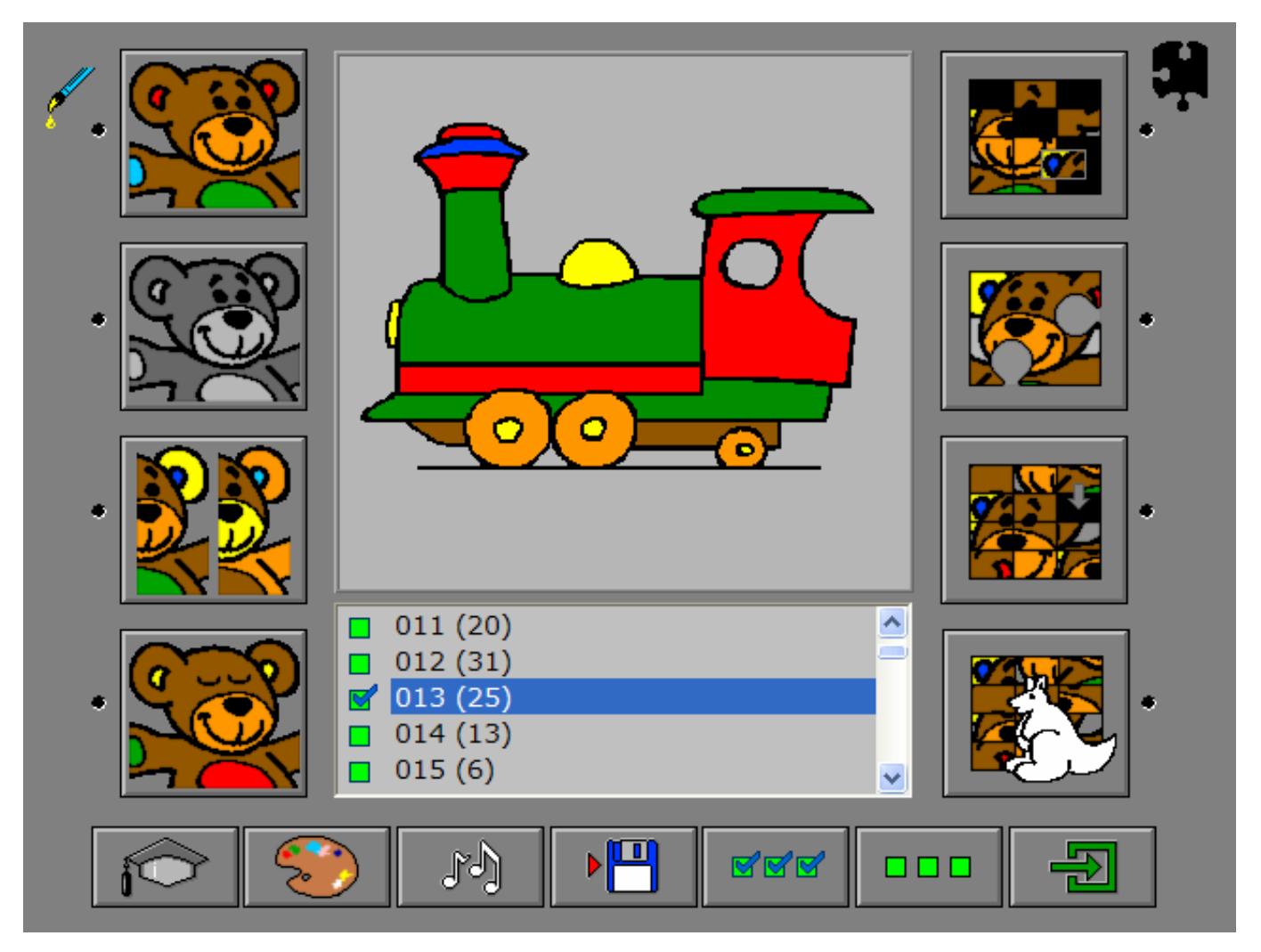

# Algemeen

In het hoofdmenu kan met de functietoets [**F2**] een andere vorm van de muiscursor worden gekozen.

Als [**ESC**] wordt gedrukt tijdens de aanbieding van een opgave of tijdens de invoer, keert het programma terug naar het hoofdmenu.

## **Starttoets**

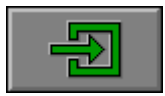

Klik op de starttoets nadat minstens één scenario en minstens één tekening is geselecteerd.

# De kijktijd

Bij een aantal spellen blijft de voorbeeldtekening een bepaalde tijd zichtbaar. Deze tijd wordt aangegeven door een aflopend groen balkje onder de voorbeeldtekening. Bij de puzzels is de kijktijd langer als er meer puzzelstukken zijn.

De vertoning kan worden afgebroken door op de tekening te klikken of een verfpot te selecteren. Het spel begint dan onmiddellijk.

# De hulpmodule

Als een scenario een hulpmodule bevat, is deze hulptoets beschikbaar.

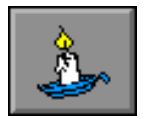

Wordt er tijdens het spel op deze knop gedrukt of op [**F1**] dan verschijnt er tijdelijk hulp.

#### *OPMERKING*

*In scenario 8 kan ook hulp worden gevraagd door op het kangoeroesymbool te klikken.* 

## Einde van een opdracht

Als een oefening is opgelost, verschijnt het beertje. Op het bordje dat hij vastheeft, wordt de speeltijd getoond en eventueel, achter de oogjes, het aantal keren dat er hulp is gevraagd.

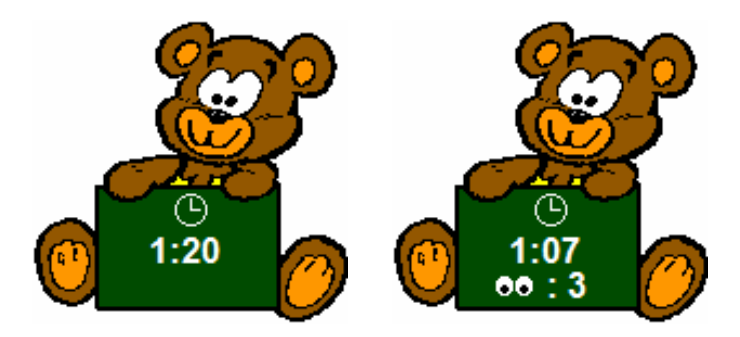

# Het gebruik van de kleuren

### **Het inkleuren van de tekeningen**

In alle scenario's, behalve in scenario 2 (vrij kleuren), wordt het gekozen plaatje ingekleurd volgens de instelling in het tabblad 'Algemene instellingen':

- ofwel wordt de tekening ingekleurd met een willekeurige selectie uit het beschikbare kleurenpalet;
- ofwel wordt de tekening ingekleurd zoals ze werd voorgekleurd.

## **Het aantal beschikbare verfpotten**

Het aantal beschikbare verfpotten is afhankelijk van de instelling in het tabblad 'Algemene instellingen':

-Kleuren aanbieden :-

⊙ volgens de kleurenselectie

Het aantal potten en het aantal beschikbare kleuren hangt af van de aangevinkte kleuren.

Alle verfpotten zijn beschikbaar.

○ volgens de kleuren van het plaatje

Kleuren aanbieden :-

- volgens de kleurenselectie
- volgens de kleuren van het plaatje

Antwoord en evaluatie

In alle scenario's moet het antwoord worden bevestigd met een druk op de bevestigingstoets of met [**RETURN**].

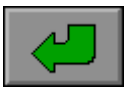

#### *OPMERKINGEN*

- *- In scenario 2 (vrij kleuren) kan de bevestigingstoets worden gebruikt zonder dat er één kleuractie is gebeurd (er is geen evaluatie voorzien).*
- *- In scenario 7 (schuifpuzzel) en scenario 8 (springpuzzel) is de plaatsing van het laatste stuk van de puzzel (het sluitstuk) equivalent aan het klikken op de bevestigingstoets.*

# De controletoetsen

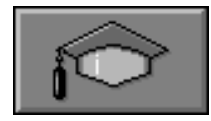

#### *Het insteldialoogvenster*

Druk op deze toets of [**CTRL**] + [**F2**] om het insteldialoogvenster op te roepen.

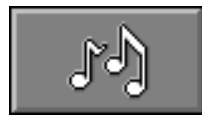

#### *De geluidsinstellingen*

Druk op deze toets of [**CTRL**] + [**F3**] om de geluidsinstellingen te wijzigen. *Opmerking* Als er geen geluidskaart aanwezig is, is deze knop niet geactiveerd.

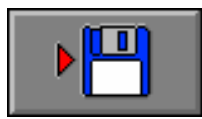

#### *Instellingen bewaren*

Druk op deze toets om de keuze van de scenario's te bewaren. Ook de instellingen van het insteldialoogvenster en de selectie van de tekeningen worden bewaard.

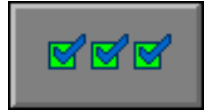

#### *Alle tekeningen selecteren*

Druk op deze toets om alle tekeningen beschikbaar te maken. Alle tekeningen worden aangevinkt.

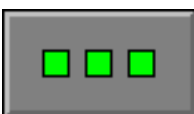

#### *Alle tekeningen deselecteren*

Druk op deze toets om geen enkele tekening beschikbaar te maken. Geen enkele tekening wordt aangevinkt.

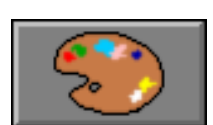

#### *De MAGIC editor*

Druk op deze toets om de MAGIC editor op te roepen.

# Een tekening selecteren

Magic bevat 200 voorgekleurde tekeningen (genummerd van 001 tot en met 200).

Met de hulp van de cursortoetsen, de scrollbalk en de navigatietoetsen kan in het keuzevenster door de voorraad tekeningen worden gebladerd. De actuele tekening (met het blauwe balkje aangeduid in het keuzevenster) wordt telkens in het voorbeeldvenster getoond.

Achter het nummer van de tekening wordt het aantal kleurvlakken van de tekening getoond.

#### **Voorbeeld**

Zo heeft de tekening van de trein (tekening 013) 25 kleurvlakken en de tekening van de borstel (tekening 048) slechts 3 kleurvlakken.

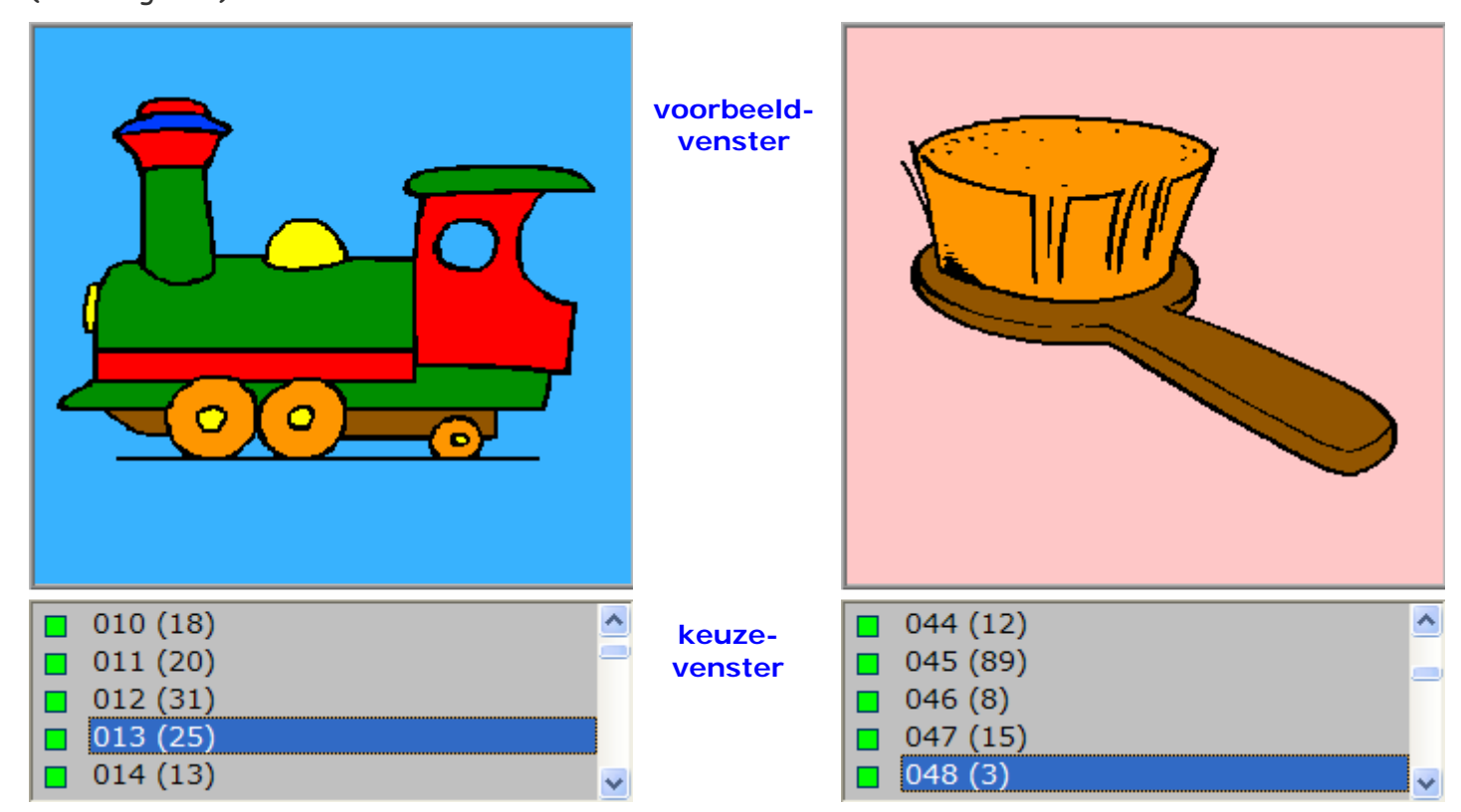

De gebruiker kan in het hoofdmenu de gewenste tekening(en) selecteren door het vakje voor het nummer van de tekening aan te vinken.

Om de selectie te vereenvoudigen heeft de gebruiker twee handige toetsen ter beschikking.

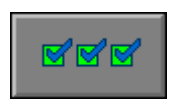

#### *Alle tekeningen selecteren*

Druk op deze toets om alle tekeningen beschikbaar te maken. Alle tekeningen worden aangevinkt.

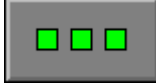

#### *Alle tekeningen deselecteren*

Druk op deze toets om geen enkele tekening beschikbaar te maken. Geen enkele tekening wordt aangevinkt.

De geselecteerde tekeningen worden afwisselend aangeboden in de scenario's.

# Een voorbeeldprent nakleuren

Aan de rechterkant van het scherm staat het blancoplaatje klaar om te worden ingekleurd. De kleur van de verfborstel en de streep geeft de actuele kleur aan en de geselecteerde verfpot wordt opgelicht.

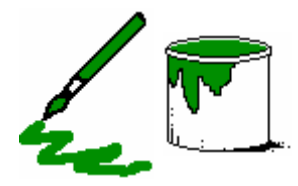

Klik op een verfpot om een nieuwe kleur te kiezen. Onmiddellijk wordt de borstel gekleurd in de geselecteerde kleur. De kleur blijft geselecteerd totdat een nieuwe kleur wordt gekozen.

De tekening wordt gekleurd door de verfborstel naar het gewenste vlak te bewegen en op de linker- of rechtermuisknop te drukken. Vlakken die werden gekleurd, kunnen te allen tijde worden herkleurd door ze opnieuw in te kleuren. Vlakken die werden ingekleurd, kunnen worden ontkleurd (wit gemaakt) door nogmaals met dezelfde kleurborstel in dit vlak te klikken.

Bevestig het antwoord met een druk op de bevestigingstoets zodra de tekening correct werd nagekleurd.

De oefening wordt pas beëindigd na het vinden van de oplossing.

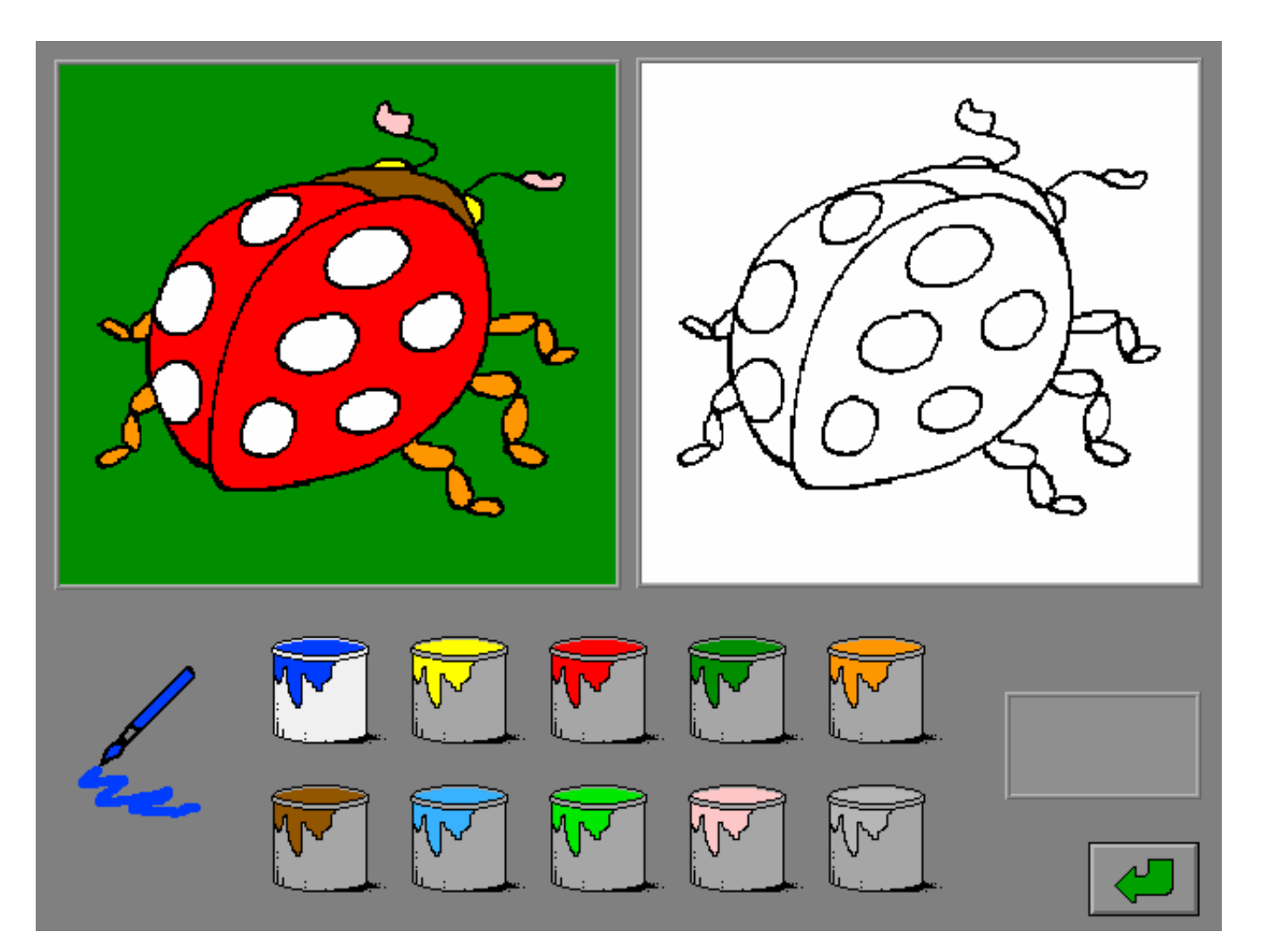

## **Evaluatie**

#### Ö **correct antwoord**

Het beertje lacht en toont het evaluatiebordje. De klikmuis verschijnt.

#### Ö **foutief antwoord**

Alle vlakken die niet of foutief werden gekleurd, worden even donkerrood gekleurd. Het antwoord moet worden verbeterd.

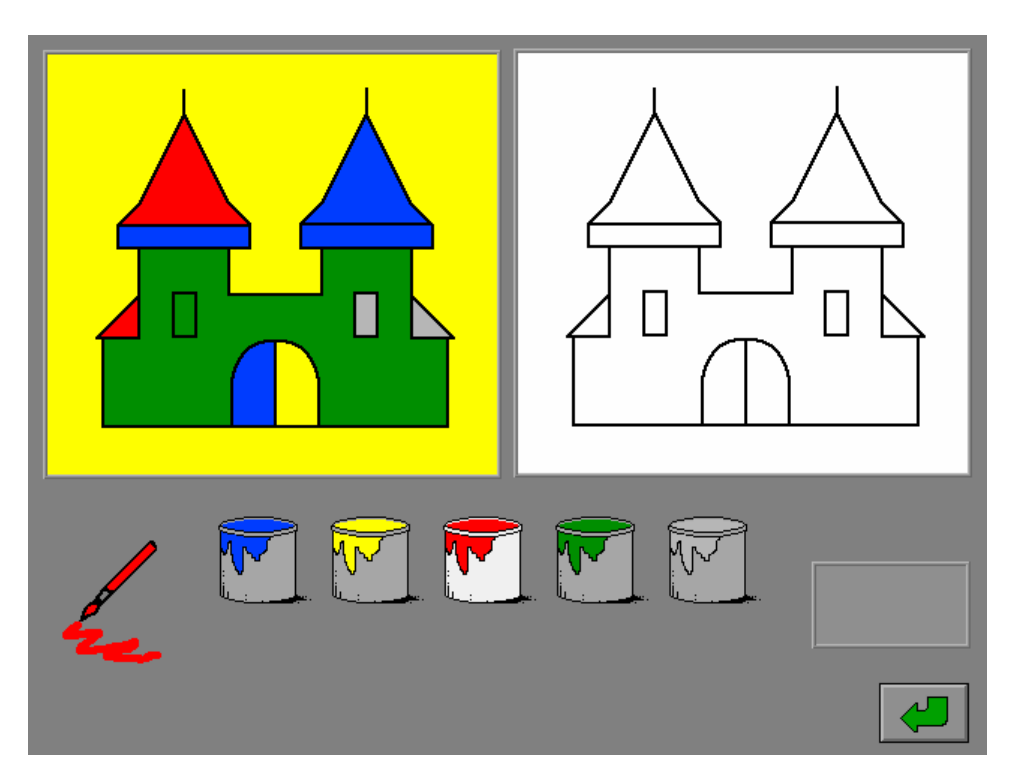

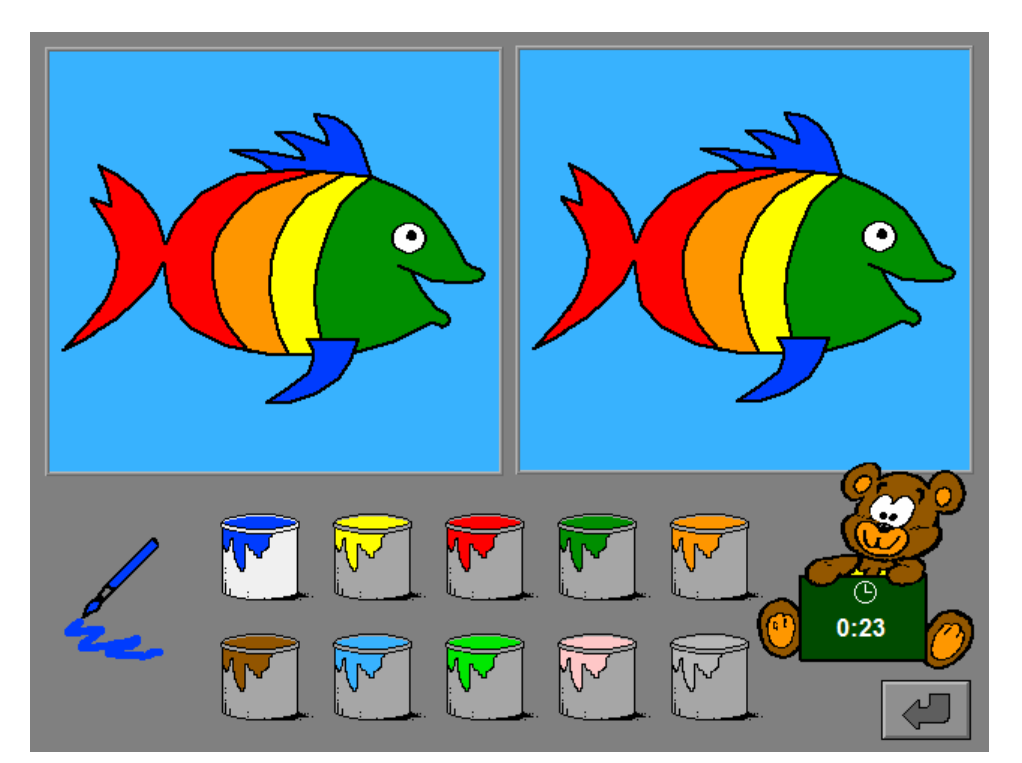

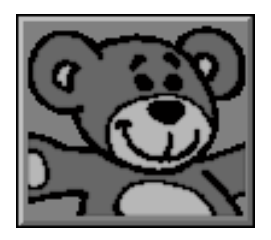

# Een tekening vrij kleuren

In het midden van het scherm staat het blanco plaatje klaar om te worden ingekleurd. De kleur van de verfborstel en de streep geeft de actuele kleur aan en de geselecteerde verfpot wordt opgelicht.

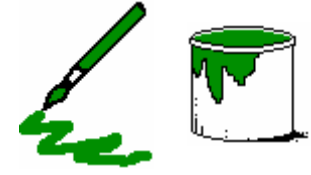

Klik op een verfpot om een nieuwe kleur te kiezen. Onmiddellijk wordt de borstel gekleurd in de geselecteerde kleur. De kleur blijft geselecteerd totdat een nieuwe kleur wordt gekozen.

De tekening wordt gekleurd door de verfborstel naar het gewenste vlak te bewegen en op de linker- of rechtermuisknop te drukken. Vlakken die werden gekleurd, kunnen te allen tijde worden herkleurd door ze opnieuw in te kleuren. Vlakken die werden ingekleurd, kunnen worden ontkleurd (wit gemaakt) door nogmaals met dezelfde kleurborstel in dit vlak te klikken.

De activiteit kan worden beëindigd met de bevestigingstoets.

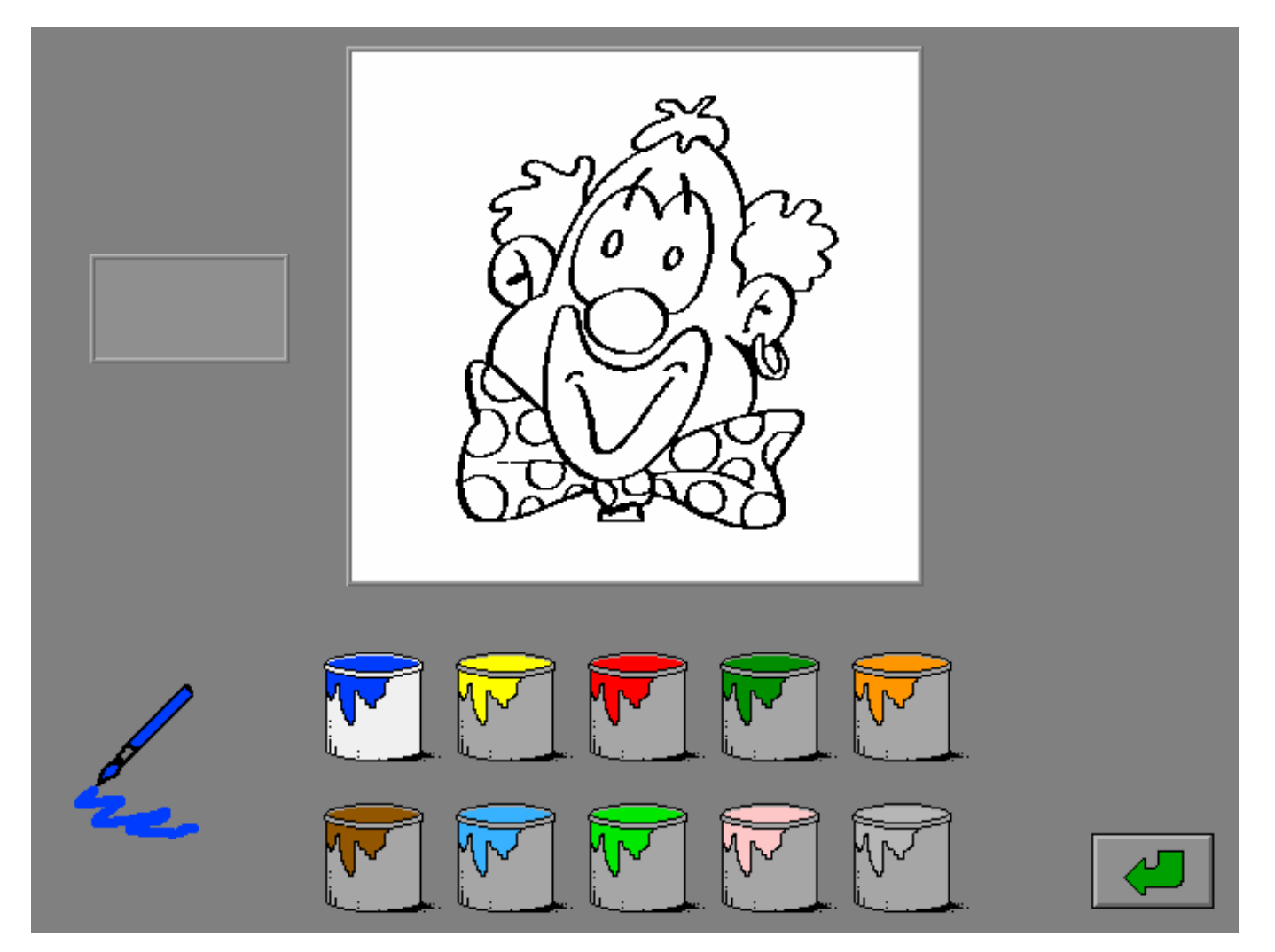

# **Instellingen**

In dit scenario moet de speler alle kleurverschillen tussen twee tekeningen aanduiden. Als de speler een verschilvlak aanduidt, wordt dit vlak automatisch in de overeenstemmende kleur gekleurd.

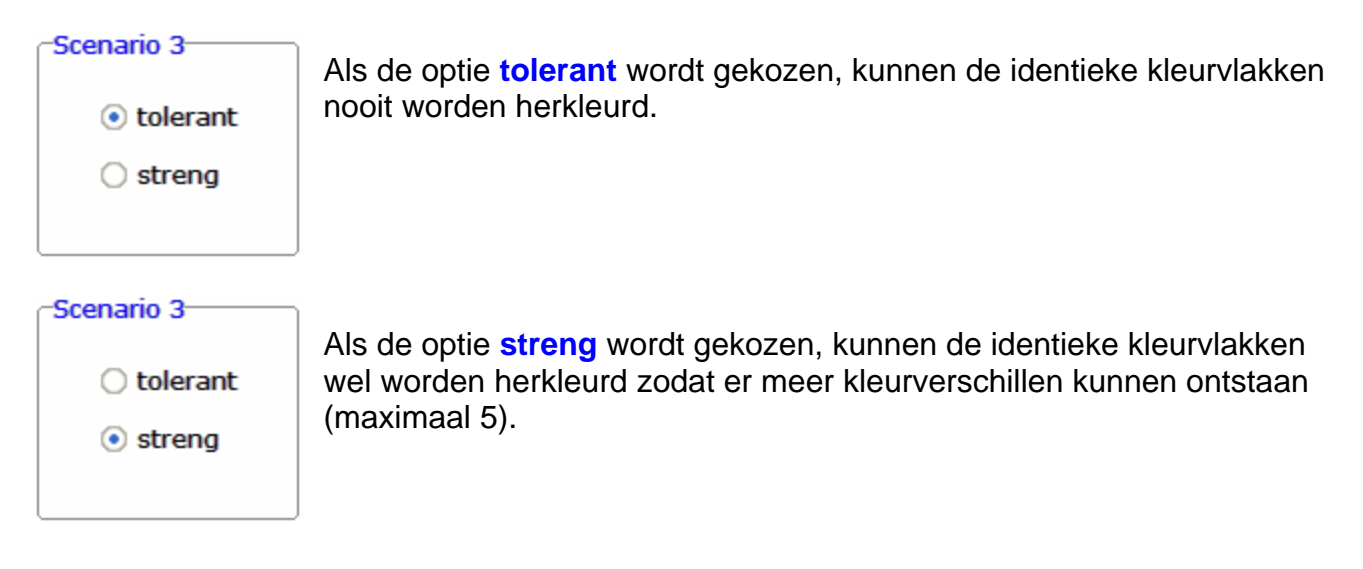

# De kleurverschillen tussen twee tekeningen aanduiden

![](_page_20_Picture_2.jpeg)

Op het scherm worden twee tekeningen getoond. De tekening rechts is bijna identiek aan de tekening links, maar de tekening rechts werd hier en daar anders gekleurd.

De speler dient in het linker- of het rechtertekenveld de vlakken aan te wijzen die verschillen.

De speler hoeft geen kleur te kiezen. Als een verschilvlak wordt aangeduid, wordt dit vlak automatisch in de overeenstemmende kleur gekleurd.

Bevestig het antwoord met een druk op de bevestigingstoets zodra alle verschillen zijn gevonden en de beide tekeningen identiek zijn ingekleurd. De oefening wordt pas beëindigd na het vinden van de oplossing.

## **Hulp**

Het aantal verschilvlakken wordt tijdelijk aangeduid met verfborstels.

![](_page_20_Picture_9.jpeg)

## **Evaluatie**

#### Ö **correct antwoord**

Het beertje lacht en toont het evaluatiebordje. De klikmuis verschijnt.

#### Ö **foutief antwoord**

Het aantal verschilvlakken wordt tijdelijk aangeduid met verfborstels. Het antwoord moet worden verbeterd.

![](_page_21_Picture_5.jpeg)

#### $\overline{a}$ O  $\blacksquare$  $\overline{\mathbf{u}}$  $\blacksquare$  $\overline{\mathbf{u}}$  $\blacksquare$

*hulp gevraagd*

![](_page_21_Picture_7.jpeg)

# Een voorbeeldtekening memoriseren en nakleuren

![](_page_22_Picture_2.jpeg)

Aan de rechterkant van het scherm staat het blanco plaatje klaar om te worden ingekleurd. De kleur van de verfborstel en de streep geeft de actuele kleur aan en de geselecteerde verfpot wordt opgelicht.

De voorbeeldtekening blijft maar een bepaalde tijd zichtbaar. Deze tijd wordt aangegeven door een aflopend groen balkje. De vertoning kan worden afgebroken door op de tekening te klikken. Het spel begint dan onmiddellijk.

![](_page_22_Picture_5.jpeg)

Klik op een verfpot om een nieuwe kleur te kiezen. Onmiddellijk wordt de borstel gekleurd in de geselecteerde kleur. De kleur blijft geselecteerd totdat een nieuwe kleur wordt gekozen.

De tekening wordt gekleurd door de verfborstel naar het gewenste vlak te bewegen en op de linker- of rechtermuisknop te drukken. Vlakken die werden gekleurd, kunnen te allen tijde worden herkleurd door ze opnieuw in te kleuren. Vlakken die werden ingekleurd, kunnen worden ontkleurd (wit gemaakt) door nogmaals met dezelfde kleurborstel in dit vlak te klikken.

![](_page_22_Picture_8.jpeg)

Bevestig het antwoord met een druk op de bevestigingstoets zodra de tekening correct werd nagekleurd.

De oefening wordt pas beëindigd na het vinden van de oplossing.

## **Hulp**

De voorbeeldtekening wordt tijdelijk opnieuw getoond. De tijd wordt aangegeven door een aflopend groen balkje. De speler moet zelf ontdekken welke details (vlakken) er nog moeten worden gekleurd. De vertoning kan worden afgebroken door op de tekening te klikken of een verfpot te selecteren. Het spel herneemt dan onmiddellijk.

### **Evaluatie**

#### Ö **correct antwoord**

Het beertje lacht en toont het evaluatiebordje. De klikmuis verschijnt.

#### Ö **foutief antwoord**

Alle vlakken die niet of foutief werden gekleurd, worden even donkerrood gekleurd. Het antwoord moet worden verbeterd.

![](_page_23_Picture_9.jpeg)

![](_page_23_Figure_10.jpeg)

 $\sum$ 

# De rechthoekige puzzelstukken van een tekening op de juiste plaats leggen

![](_page_24_Picture_2.jpeg)

De voorbeeldtekening (links) en de geordende puzzelstukje (rechts) blijven maar een bepaalde tijd zichtbaar. De tijd wordt aangegeven door een aflopend groen balkje. De vertoning kan worden afgebroken door op de tekening te klikken. Het spel begint dan onmiddellijk.

De puzzelstukjes (het aantal is afhankelijk van de instelling) worden door elkaar gegooid. Aan de rechterkant van het scherm staat een blanco raster klaar.

De puzzel mag zowel rechts als links worden gemaakt.

Identieke lege puzzelstukjes (met alleen dezelfde kleurinformatie) zijn onderling uitwisselbaar.

Als het scorebord werd geselecteerd, is op de twee scorebordjes onder elke tekening steeds zichtbaar welke stukken correct (groen) of foutief (rood) werden geplaatst.

Bevestig het antwoord met een druk op de bevestigingstoets zodra de puzzel correct werd opgelost. De oefening wordt pas beëindigd na het vinden van de oplossing.

![](_page_24_Figure_9.jpeg)

## **Hulp**

De voorbeeldtekening wordt tijdelijk opnieuw getoond aan de linkerkant. De tijd wordt aangegeven door een aflopend groen balkje. De vertoning kan worden afgebroken door op de tekening te klikken. Het spel herneemt dan onmiddellijk.

## **Evaluatie**

#### Ö **correct antwoord**

Het beertje lacht en toont het evaluatiebordje. De klikmuis verschijnt.

#### Ö **foutief antwoord**

Het puzzelsymbool licht even rood op. Het antwoord moet worden verbeterd.

![](_page_25_Figure_7.jpeg)

*hulp gevraagd* 

# De stukken van een legpuzzel op de juiste plaats leggen

![](_page_26_Picture_2.jpeg)

De voorbeeldtekening blijft maar een bepaalde tijd zichtbaar. De tijd wordt aangegeven door een aflopend groen balkje. De vertoning kan worden afgebroken door op de tekening te klikken. Het spel begint dan onmiddellijk.

De puzzelstukjes (het aantal is afhankelijk van de instelling) worden klaargelegd. Aan de linkerkant van het scherm is een donkergroen puzzelbord beschikbaar.

Als het scorebord werd geselecteerd, is op het scorebordje steeds zichtbaar welke stukken correct (groen) of foutief (rood) werden geplaatst.

Bevestig het antwoord met een druk op de bevestigingstoets zodra de puzzel correct werd opgelost. De oefening wordt pas beëindigd na het vinden van de oplossing.

![](_page_26_Figure_7.jpeg)

## **Hulp**

De voorbeeldtekening wordt tijdelijk opnieuw getoond. De tijd wordt aangegeven door een aflopend groen balkje. De vertoning kan worden afgebroken door op de tekening te klikken. Het spel herneemt dan onmiddellijk.

## **Evaluatie**

#### Ö **correct antwoord**

Het beertje lacht en toont het evaluatiebordje. De klikmuis verschijnt.

#### Ö **foutief antwoord**

Het puzzelsymbool licht even rood op. Het antwoord moet worden verbeterd.

![](_page_27_Picture_7.jpeg)

![](_page_27_Figure_8.jpeg)

*hulp gevraagd* 

# De rechthoekige stukken van een tekening op de juiste plaats schuiven

![](_page_28_Picture_2.jpeg)

De voorbeeldtekening blijft maar een bepaalde tijd zichtbaar. De tijd wordt aangegeven door een aflopend groen balkje. De vertoning kan worden afgebroken door op de tekening te klikken. Het spel begint dan onmiddellijk.

Eén puzzelstukje wordt uit één van de vier hoeken geschoven. Dit puzzelstukje vormt het sluitstuk van de puzzel en moet als laatste in de puzzel worden geschoven. De andere puzzelstukjes (het aantal is afhankelijk van de instelling) worden door elkaar geschoven.

Een puzzelstukje kan steeds worden verschoven naar een aangrenzende vrije ruimte (een zwart vlakje). Als het aangeduide puzzelstukje kan worden verschoven, verschijnt een witte pijl op dit puzzelstukje dat tevens de mogelijke schuifrichting aangeeft.

Als het scorebord werd geselecteerd, is op het scorebordje steeds zichtbaar welke stukken correct (groen) of foutief (rood) werden geplaatst.

Schuif het sluitstuk in de puzzel of bevestig het antwoord met een druk op de bevestigingstoets (het sluitstuk wordt dan automatisch geplaatst) zodra de puzzel correct werd opgelost. De oefening wordt pas beëindigd na het vinden van de oplossing.

![](_page_28_Figure_8.jpeg)

### **Hulp**

De voorbeeldtekening wordt tijdelijk opnieuw getoond. De tijd wordt aangegeven door een aflopend groen balkje. De vertoning kan worden afgebroken door op de tekening te klikken. Het spel herneemt dan onmiddellijk.

## **Evaluatie**

#### Ö **correct antwoord**

Het beertje lacht en toont het evaluatiebordje. De klikmuis verschijnt.

#### Ö **foutief antwoord**

Het puzzelsymbool licht even rood op. Het antwoord moet worden verbeterd.

![](_page_29_Picture_7.jpeg)

![](_page_29_Figure_8.jpeg)

*hulp gevraagd* 

# De rechthoekige stukken van een tekening op de juiste plaats laten springen

![](_page_30_Picture_2.jpeg)

De voorbeeldtekening blijft maar een bepaalde tijd zichtbaar. De tijd wordt aangegeven door een aflopend groen balkje. De vertoning kan worden afgebroken door op de tekening te klikken. Het spel begint dan onmiddellijk.

Eén puzzelstukje wordt uit één van de vier hoeken geschoven. Dit puzzelstukje vormt het sluitstuk van de puzzel en moet als laatste in de puzzel worden geschoven. De andere puzzelstukjes (het aantal is afhankelijk van de instelling) worden door elkaar geschoven.

Elk puzzelstukje kan steeds springen naar de vrije ruimte (een zwart vlakje). Het aangeduide puzzelstukje komt dan op de plaats van de vrije ruimte, het zwarte vlakje komt op de locatie van het verplaatste puzzelstukje.

Als het scorebord werd geselecteerd, is op het scorebordje steeds zichtbaar welke stukken correct (groen) of foutief (rood) werden geplaatst.

Schuif het sluitstuk in de puzzel of bevestig het antwoord met een druk op de bevestigingstoets (het sluitstuk wordt dan automatisch geplaatst) zodra de puzzel correct werd opgelost. De oefening wordt pas beëindigd na het vinden van de oplossing.

![](_page_30_Figure_8.jpeg)

## **Hulp**

De voorbeeldtekening wordt tijdelijk opnieuw getoond. De tijd wordt aangegeven door een aflopend groen balkje. De vertoning kan worden afgebroken door op de tekening of op het kangoeroesymbool te klikken. Het spel herneemt dan onmiddellijk.

## **Evaluatie**

#### Ö **correct antwoord**

Het beertje lacht en toont het evaluatiebordje. De klikmuis verschijnt.

#### Ö **foutief antwoord**

Het kangoeroesymbool licht even rood op. Het antwoord moet worden verbeterd.

![](_page_31_Picture_7.jpeg)

#### *hulp gevraagd*

# MAGIC editor

![](_page_32_Picture_1.jpeg)

Druk in het hoofdmenu op deze toets om de MAGIC editor op te roepen. In de MAGIC editor kunnen alle tekeningen worden ingekleurd, bewaard en afgedrukt.

![](_page_32_Picture_3.jpeg)

In het midden van het scherm wordt de voorgekleurde tekening getoond.

De kleur van de verfborstel en de streep geeft de actuele kleur aan en de geselecteerde verfpot wordt opgelicht. Klik op een verfpot om een nieuwe kleur te kiezen. Onmiddellijk wordt de borstel gekleurd in de geselecteerde kleur. De kleur blijft geselecteerd totdat een nieuwe kleur wordt gekozen.

Het vergrootglasvenster is steeds aanwezig. In dit venster wordt het gedeelte van de tekening, waar het penseel zich bevindt, uitvergroot. Dit maakt het gemakkelijker om het penseel accuraat te positioneren. Het penseel kan pixel per pixel worden verplaatst met de cursortoetsen.

De tekening wordt gekleurd door de verfborstel naar het gewenste vlak te bewegen en op de linker- of rechtermuisknop te drukken. Vlakken die werden gekleurd, kunnen te allen tijde worden herkleurd door ze opnieuw in te kleuren. Vlakken die werden ingekleurd, kunnen worden ontkleurd (wit gemaakt) door nogmaals met dezelfde kleurborstel in dit vlak te klikken of door de witte verfpot te selecteren.

De MAGIC editor beschikt, naast de gewone kleuractiviteiten, over extra functies die hierna in detail worden uitgelegd.

# Twee extra verfpotten

![](_page_33_Picture_2.jpeg)

Met deze verfpot kunnen kleurvlakken wit worden gekleurd. Vlakjes die niet werden gekleurd (wit) zullen in de scenario's ook wit blijven.

![](_page_33_Picture_4.jpeg)

Met deze verfpot kunnen kleurvlakken random (wit-zwart geblokt) worden gekleurd. Vlakjes die werden gekleurd met deze kleur zullen in de scenario's steeds willekeurig worden behandeld. Dit betekent dat deze vlakjes zullen worden gekleurd met een willekeurige selectie uit het kleurenpalet. Dit geeft de mogelijkheid om tekeningen esthetisch in te kleuren en toch sommige details te laten variëren.

In het hoofdmenu kan men deze variatie opmerken (zie bijvoorbeeld de wisselende kerstbollen in tekening 084).

# Schematisch overzicht

![](_page_33_Figure_8.jpeg)

# De verschillende functies

![](_page_34_Picture_1.jpeg)

Klik op deze toets om de tekening in te kleuren in de originele kleuren (in de kleuren zoals de tekening het laatst werd bewaard).

![](_page_34_Picture_3.jpeg)

Klik op deze toets om alle kleurvlakken wit te maken.

![](_page_34_Picture_5.jpeg)

Klik op deze toets om de tekening (zoals ze wordt getoond) af te drukken.

![](_page_34_Picture_7.jpeg)

Klik op deze toets om de tekening (zoals ze wordt getoond) te bewaren.

*OPMERKING Een volledig witte tekening kan niet worden bewaard.* 

![](_page_34_Picture_10.jpeg)

Deze toets is beschikbaar zodra een tekening wordt gekozen die door de gebruiker werd herkleurd.

Klik op deze toets om de tekening terug in te kleuren in de originele kleuren (zoals de tekening was ingekleurd na de installatie van het programma).

![](_page_34_Picture_13.jpeg)

Met de bladerknoppen kan door de geselecteerde tekeningen worden gebladerd.

# Nieuwe tekeningen

De gebruiker kan onbeperkt nieuwe tekeningen toevoegen.

De tekeningen moeten worden gemaakt met een tekenprogramma dat de tekening kan bewaren in het .BMP formaat (bitmap).

# **Opslaan**

Nieuwe tekeningen moeten worden toegevoegd in de folder:

#### **c:\dainamic\data\Magic\Pictures\<naam tekening.bmp>**.

#### *OPMERKINGEN*

- *- De lengte van de naam is maximaal 20 karakters.*
- *- Om nieuwe tekeningen actief te maken, moet MAGIC opnieuw worden opgestart.*
- *- Als de naam van een nieuwe tekening overeenkomt met een standaard tekening, wordt de standaard tekening vervangen.*
- *- Om een nieuwe tekening te verwijderen, moet het bestand uit de bovenvernoemde folder worden verwijderd.*

# Formaat

Het **formaat** van de tekening is:

- 300 pixels horizontaal
- 280 pixels verticaal

In de folder **c:\dainamic\data\Magic\Pictures\** staat een voorbeeldbestand: **example.bmp**. Een bestand met de naam "example.bmp" wordt nooit getoond in de lijst.

![](_page_35_Picture_16.jpeg)

## *TIP*

*Hernoem het voorbeeldbestand "example.bmp" om deze tekening toch te gebruiken.* 

#### *OPMERKING*

*Als een kleiner of een groter formaat wordt gebruikt, zal het programma de gemaakte tekening centreren in de beschikbare ruimte. Een bevestiging wordt gevraagd.* 

![](_page_35_Picture_124.jpeg)

# Kleuren en kleurvlakken

Er mogen slechts **twee kleuren** worden gebruikt:

- zwart voor het lijnenwerk (RGB 0,0,0 of #000000)
- wit voor de vlakken (RGB 255,255,255 of #FFFFFF)

De nieuwe tekening moet **minstens 2 kleurvlakken** bezitten, zoniet volgt er een waarschuwing.

![](_page_36_Picture_61.jpeg)

#### *TIP*

*Het is aan te raden om het lijnwerk niet te dun te maken en er zeker voor te zorgen dat er geen te kleine kleurvlakjes ontstaan. Het programma zal geïsoleerde kleurpunten verbeteren. Een bevestiging wordt gevraagd.* 

*Als er voor niet verbeteren wordt gekozen, wordt de tekening niet getoond in de lijst en bij een volgende start van het programma wordt het probleem opnieuw gemeld.* 

![](_page_36_Picture_62.jpeg)

![](_page_37_Picture_12.jpeg)

![](_page_38_Picture_12.jpeg)

![](_page_39_Picture_15.jpeg)

21 februari 2009